# **DP Door W4G** *Master W4G*

Mobile application and/or phone call based gate controller with 4G/WIFI/Bluetooth connection

*Controlling 2 independent gate/door/ramp*

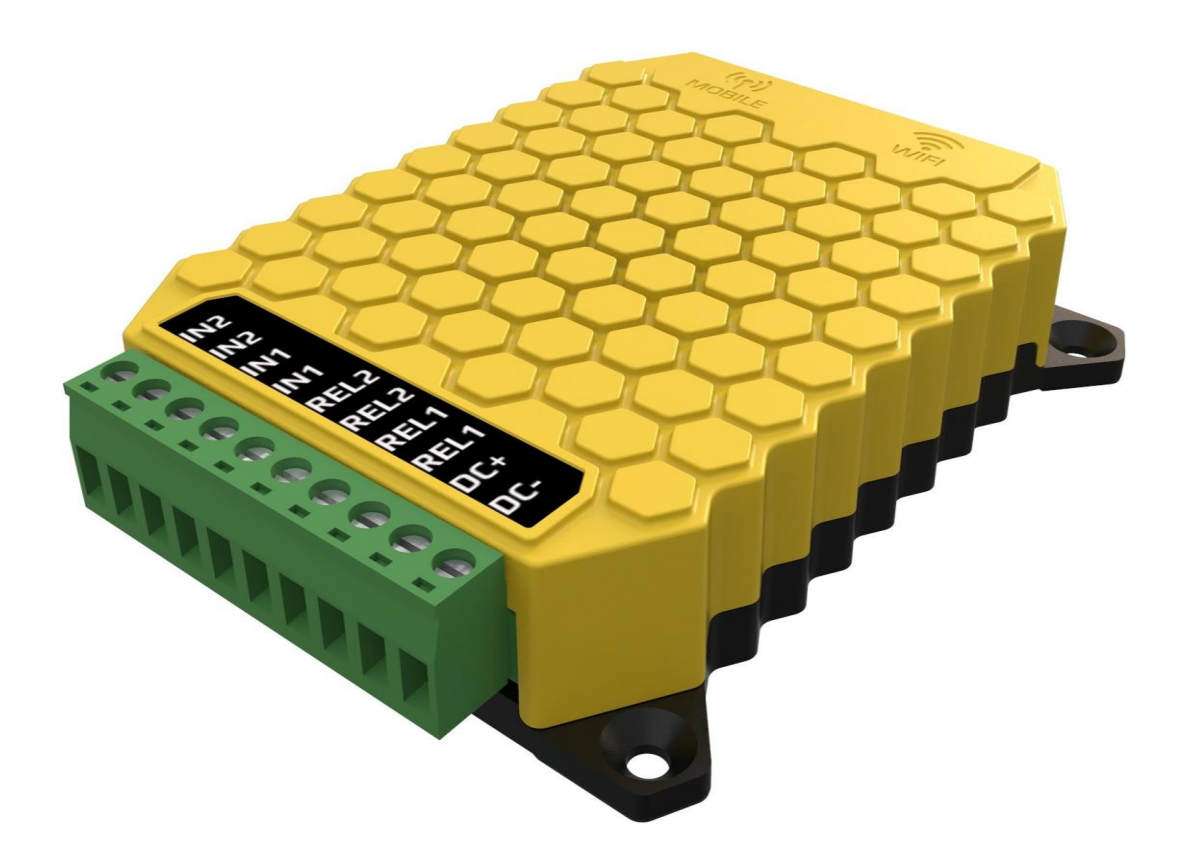

# **Table of contents**

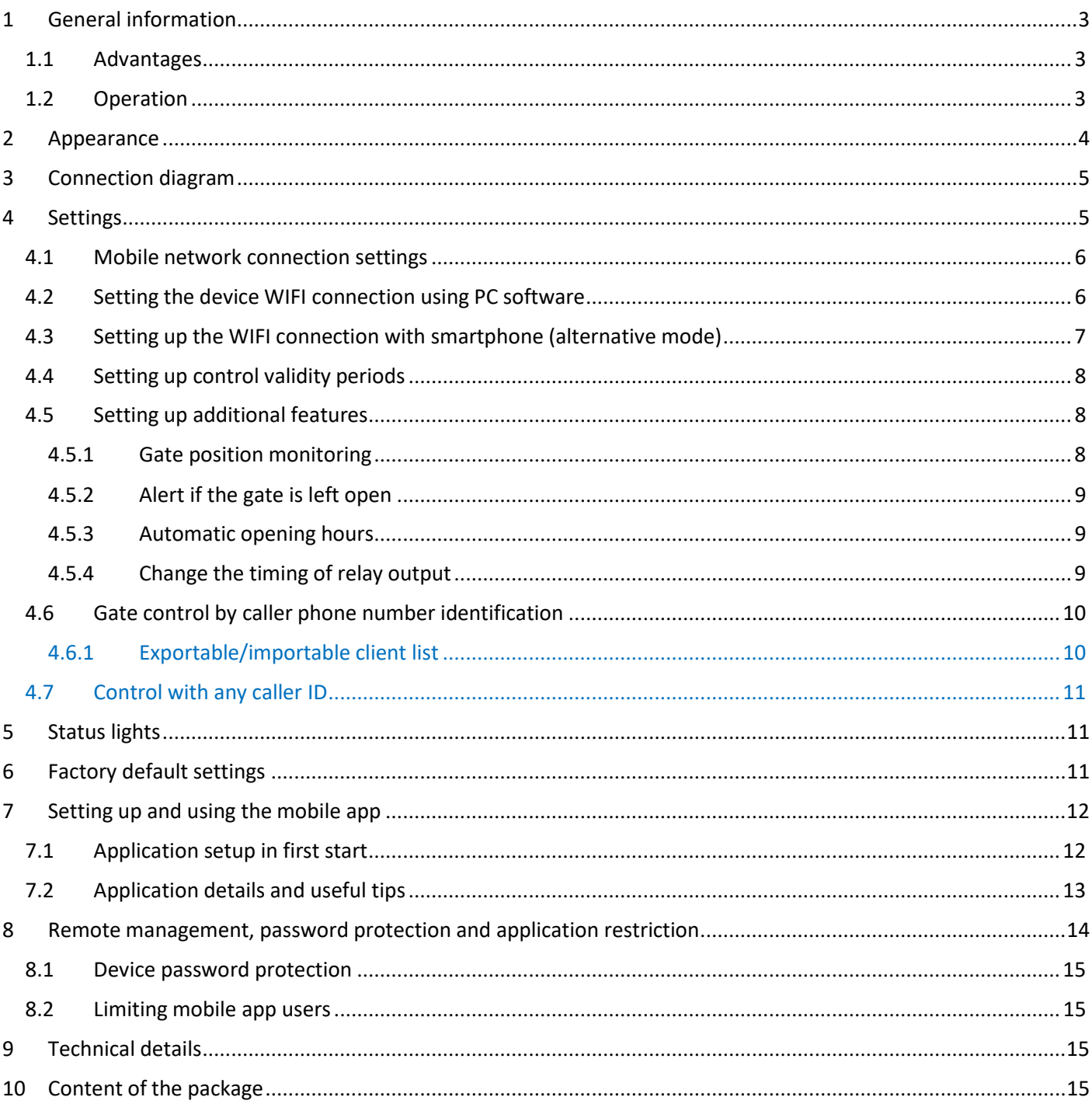

# <span id="page-2-0"></span>**1 General information**

Mobile application and/or phone call based remote gate controller with the following features:

- 4G Mobile data connection (LTE)
- 4G Voice calling capability (VoLTE)
- 2.4GHz WIFI connection
- Bluetooth connection for backup controller (in case the LTE and WIFI connection failed)
- Bluetooth connection for wireless open/close sensor
- 2 independent relay outputs for triggering the gate control (dry contacts)
- 2 contact inputs for wired open/close sensor (gate status monitoring)

The **Door Master 300 W4G** is an internet based remote controller which means, for using the smarthphone application the Door Master 300 and the operating smartphone should also be connected to the internet. The Door Master 300 has a built in backup bluetooth connection (in case the internet connection failure) for operating the gates locally, this feature provides the devices perfect operating for the users. The connection and communication has a AES-128 encryption.

#### <span id="page-2-1"></span>**1.1 Advantages**

- Handling up to 300 User, with caller ID and smartphone access rights assigned
- Managing and monitoring 2 separate gates
- Notifications for gate opening and closing with PUSH notifications
- Alarm can be set in case the gate is left open
- Automatic gate opening period can be set (e.g. M-F / 08h-17h)
- 2 types of opening sensor management (wired or wireless)
- The device can be managed remotely via the website
- User rights can be managed through the website
- Event list
- Exportable/importable client list and editable by external application

#### <span id="page-2-2"></span>**1.2 Operation**

When dialing the phone number of the inserted SIM card or control the unit from the PULOWARE mobile app, it closes the output contact for 1 second (in default setting) and sends the dry contact signal to the connected "open/close" input of any gate drive controller. The product includes 2 relays for controlling 2 gates, dedicated at the application and assigned to the caller number at the caller ID recognition.

In the case of call control, the unit recognizes the user's pre-set telephone number and, if it matches the set permissions, controls the set output relay. Since call control requires only the recognition of the caller number, the unit it will reject the call after the recognition of the telephone number, thus making the control cost-free.

The information of the gate status (which is OPEN or CLOSED) is displayed from the position of the opening sensor. When opened or closed, the unit can send a notification to users, giving a visual indication of the garage door status and the identification of who opened or closed the door.

# <span id="page-3-0"></span>**2 Appearance**

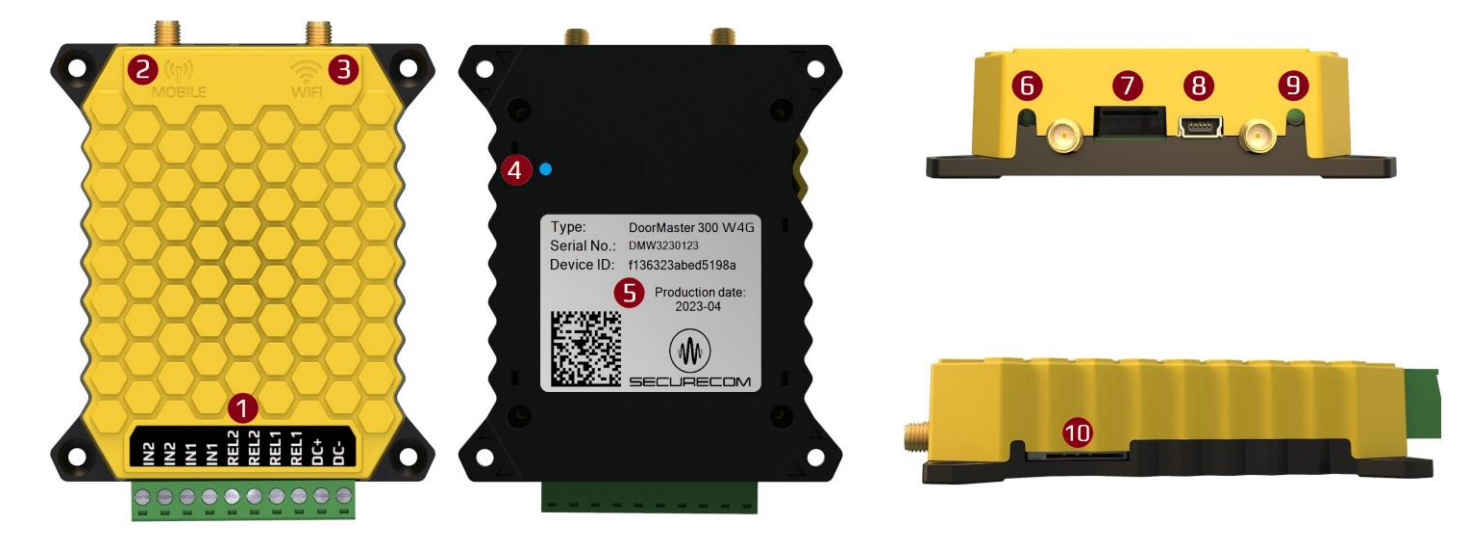

#### **Explanation of symbols:**

**O** Connector for connection to gate controls

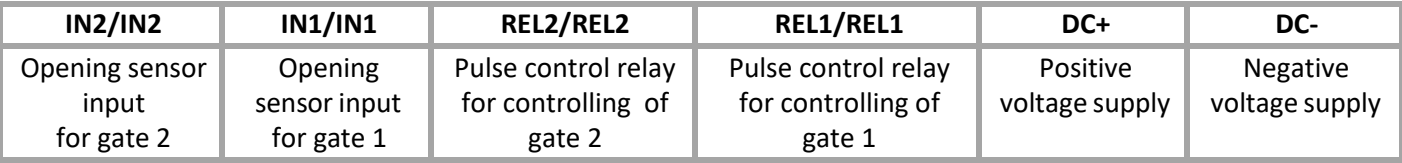

When inputs marked with same label are connected to each other, the status of that door will become closed. The output terminals labeled with same name are relay outlets, providing a dry contact to each other for one second after the control command is received. If required, the output pulse time (default 1sec) can be set or the relay switched to bistable mode, which means that each time a control command is sent, it only changes state and remains in that state until the next control command.

The supply voltage input is DC only with an operating range of 9-30VDC.

- ❷ Mobil network antenna connector
- ❸ WIFI network antenna connector
- **4** WIFI hot-spot and factory default button
- ❺ Product identifier sticker

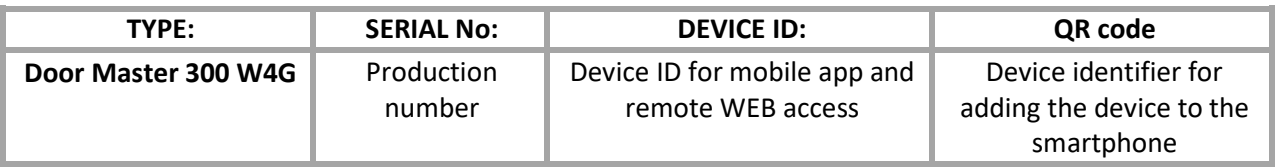

- ❻ WIFI connection status LED
- **D** Serial port for diagnostics
- 8 USB mini B connector for computer configuration
- **O** Mobile network connection status LED
- **ID** SIM card holder

# <span id="page-4-0"></span>**3 Connection diagram**

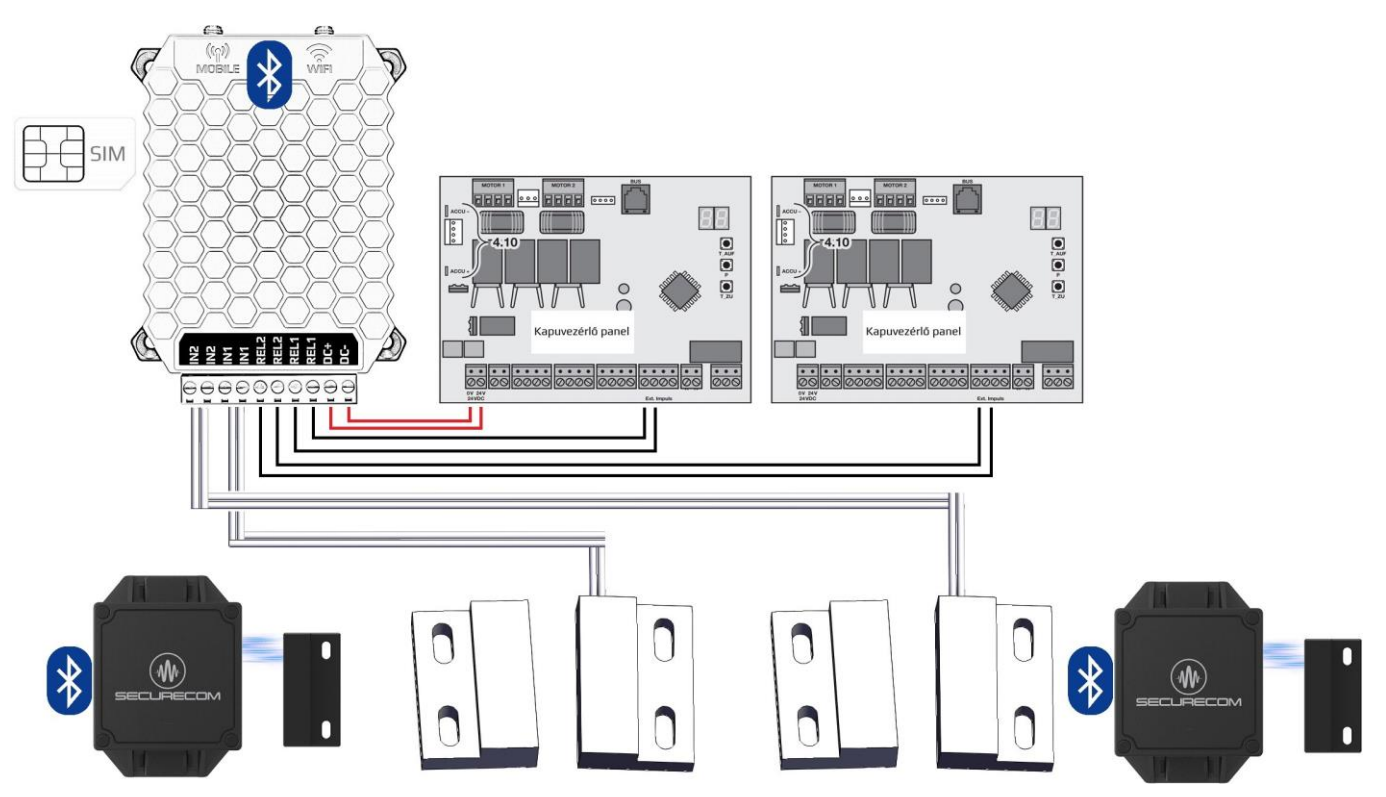

The figure shows the possible connection options for up to 2 different gate controllers. In this case, the unit is powered by only one of the gate controllers or from an external power supply. The relays trigger the opening or closing of the gate potential-free. Monitoring of the gate position (open or closed) can be done by wired or wireless SECURECOM DM-RF opening sensor.

# <span id="page-4-1"></span>**4 Settings**

The device settings must be made on SecurecomConfigurator program, witch is downloadable from this link: https://securecom.eu/dm300-w4g . After downloading and running the program, connect the device to the computer through the USB port and click on connect.

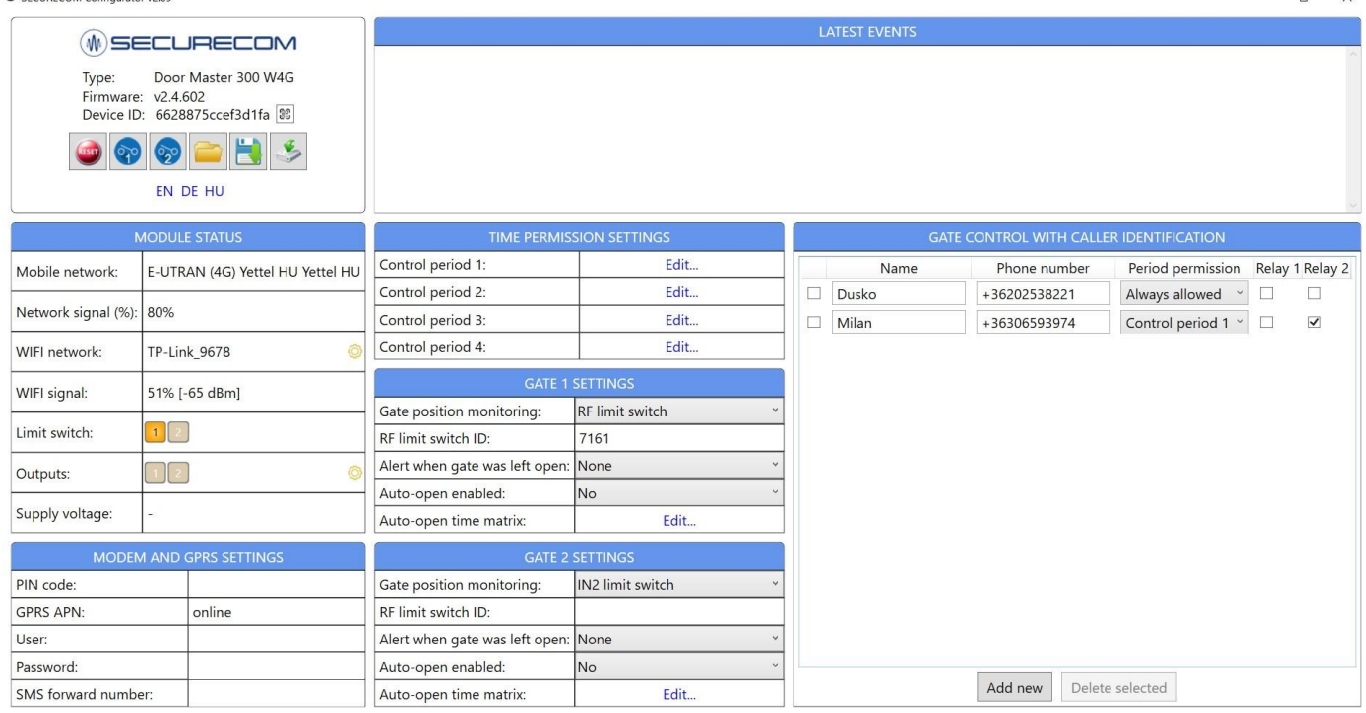

# *DP Door W4G / Door Master W4G* 5 EN

Setup starts by configuring the device's network connection. The device can be controlled either by a call or from an application, or both channels, so the device's connection must be configured as required.

- When using mobile call control, i.e. caller ID, there is no need to set up a mobile data network connection (APN), only the basic requirements for the SIM card which are described in the next section.
- When controlling from a mobile app, you need to configure either the mobile network connection or the WIFI connection, or you should configure both in parallel for near 100% availability.

#### <span id="page-5-0"></span>**4.1 Mobile network connection settings**

To set up the connection to the mobile network, insert a suitable SIM card in the SIM card holder marked  $\omega$  on the side of the device (as indicated on the back). The SIM must fulfill with the following requirements:

- be able to make voice calls and the caller ID display should be active (in case of caller ID recognition)
- mobile data capable (if device is controlled by an application)
- APN connection details must be known
- the PIN of the card shall be known or PIN request disabled

If PIN code request is enabled on the card, you must enter the code in the PIN code field.

To establish a data connection, you must enter the Internet connection details provided by your service provider (usually there is no User and Password, only APN ID). Example for a prepaid Telekom SIM card:

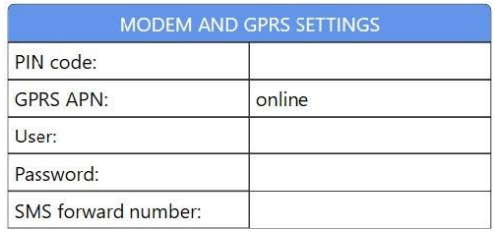

After the data is uploaded, the module reboots and connects to the network in about 30-100 seconds.

If successful, the status LED marked <sup>9</sup> will change from red to green flashing light. In case of a communication failure, the red indicator will continue to flash after 100 seconds, indicating a connection error. In the event of a fault, the exact description of the fault will be displayed in text in the LATEST EVENTS window.

#### <span id="page-5-1"></span>**4.2 Setting the device WIFI connection using PC software**

**When setting up WIFI network, only connect to 2.4GHz network for proper operation and should not be mixed with the 5GHz network**

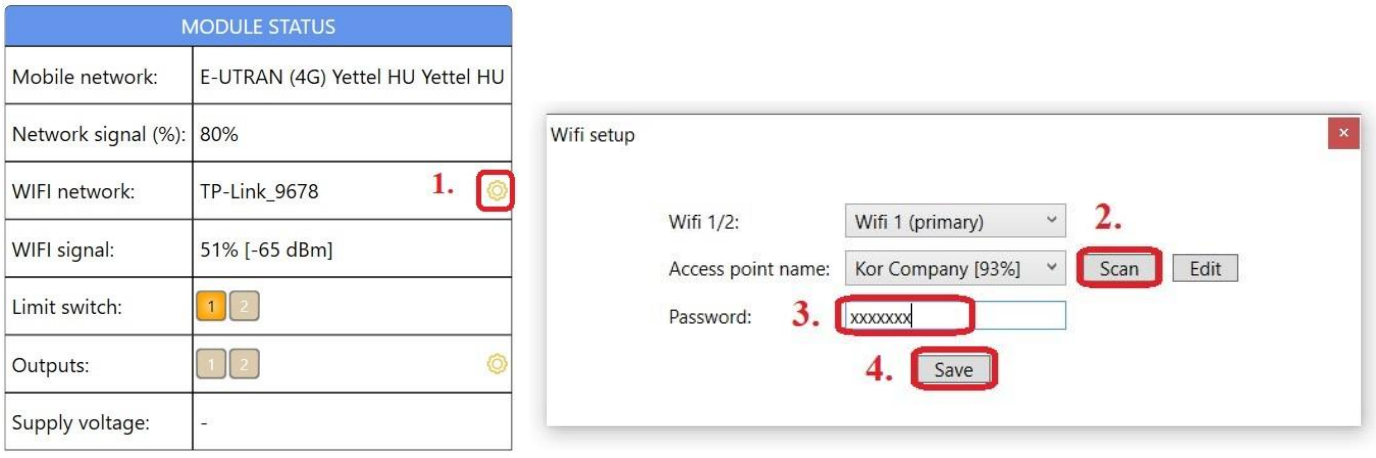

- **1.** WIFI settings can be reached by clicking on the gear icon
- **2.** By clicking on scan button it will list the available WIFI networks
- **3.** Type in the WIFI networks password
- **4.** By clicking on save button the device will connect to the network

If the WIFI network name (SSID) and the password are correct and the device can connect to the Internet, the LED will start flashing green. If the connection fails, the LED flashes red.

## *DP Door W4G / Door Master W4G* 6 EN

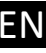

### <span id="page-6-0"></span>**4.3 Setting up the WIFI connection with smartphone (alternative mode)**

This method is used when it is not possible to configure the device with PC program. To make the configuration using smartphone, the unit's own WEB page must be accessed, which is enabled with a short press of the SET/RESET button  $\overline{4}$ . Then, the alternating flashing of the green/red light indicates the "HOTSPOT" mode, in which the unit broadcasts a dedicated WIFI network called **SECURECOM DEVICE** for the purpose of setting up its Internet connection. When a WIFI-enabled phone or computer is connected to this network, use a WEB browser to access theWEB page with the settings.

#### **Accessing the unit's WEB site and steps to set up the connection**

Press the SET/RESET button  $\Phi$ , the device entering the hot-spot mode and the status light will start flashing alternately green/red.

- **1.** Find and connect to the SECURECOM DEVICE network in the WIFI networks on your smartphone. IMPORTANT: turn off the mobile internet access from your phone during the setup, otherwise the web page of the unit will be replaced by the web site on internet.
- **2.** After connecting to WIFI network, start the browser and open the web page: **wifisetup.eu** That page is displayed by the Door Master 300 W4G and presents the available WIFI settings:

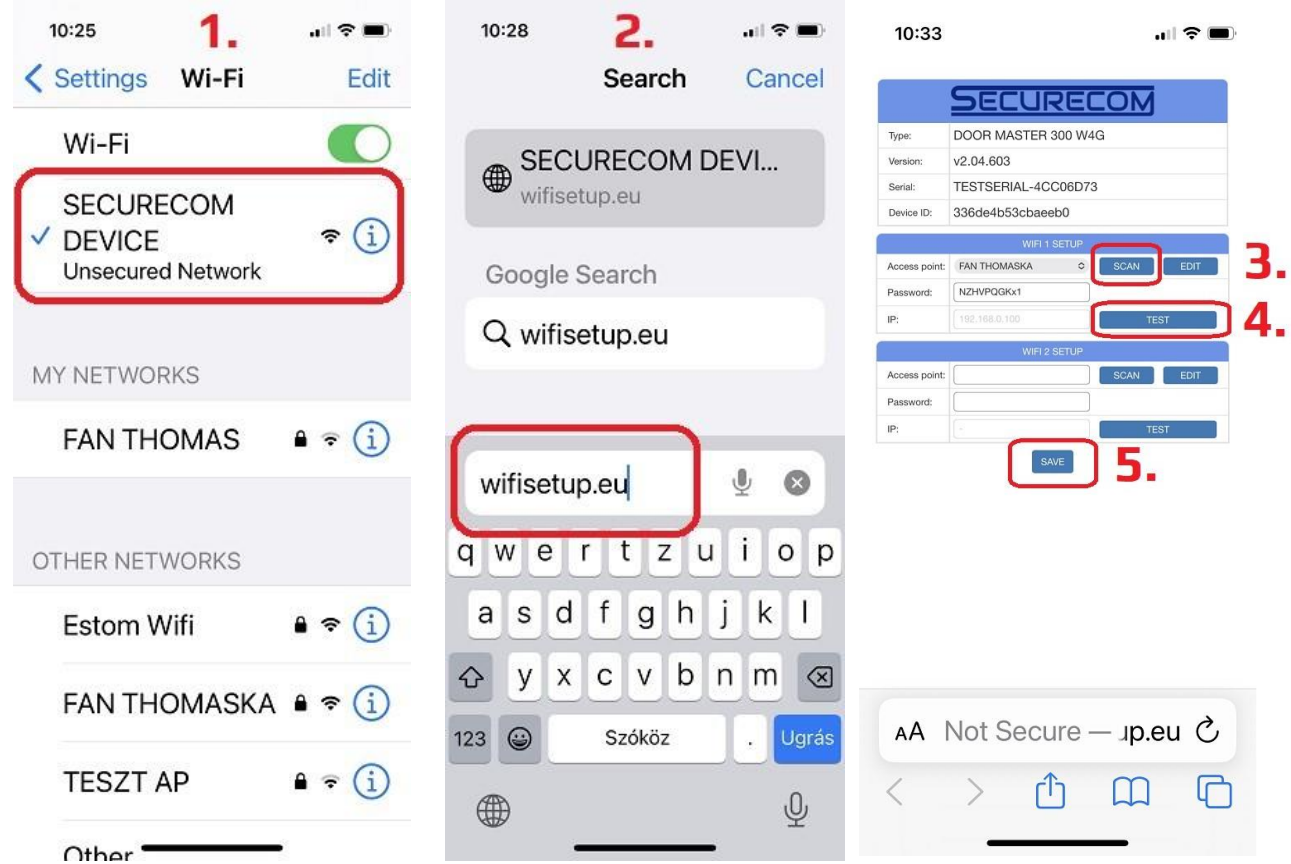

On the Door Master 300 W4G website, you can set up 2 different WIFI router connections by entering the network and password of your choice. The WIFI networks are back-up for each other, i.e. if the Internet connection on the WIFI1 network is lost, it will switch to WIFI2 and vice versa.

- **3.** Press **SCAN** to list the available networks, select the appropriate network and enter the network password.
- **4.** Press the **TEST** button to check if the connection was successful. If the password is correct, the device will receive an IP address. If it does not receive an address, either the password is incorrect or the connection has been interrupted.
- **5.** Press **SAVE** to save the settings.

After that, the mobile internet access on the smartphone can be switched back on, and is even mandatory, as a mobile internet connection is a prerequisite for operating the app and control the device!

# *DP Door W4G / Door Master W4G* 7 EN

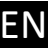

### <span id="page-7-0"></span>**4.4 Setting up control validity periods**

Different schedules, i.e. periods when user can control (logon), can be assigned to users. Control periods can be defined by creating schemas. There are a total of 6 different access rights schemes that can be assigned to each user.2 are predefined (always allowed and always denied) and 4 can be edited individually. The system will execute control requests from a user within the selected periods and reject the command outside of these periods.

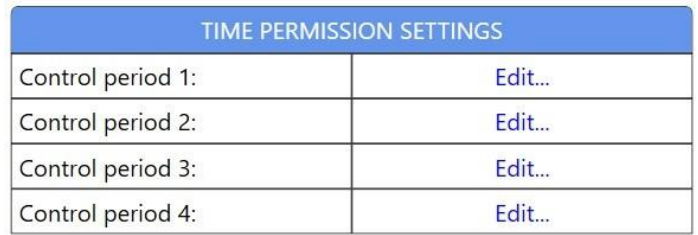

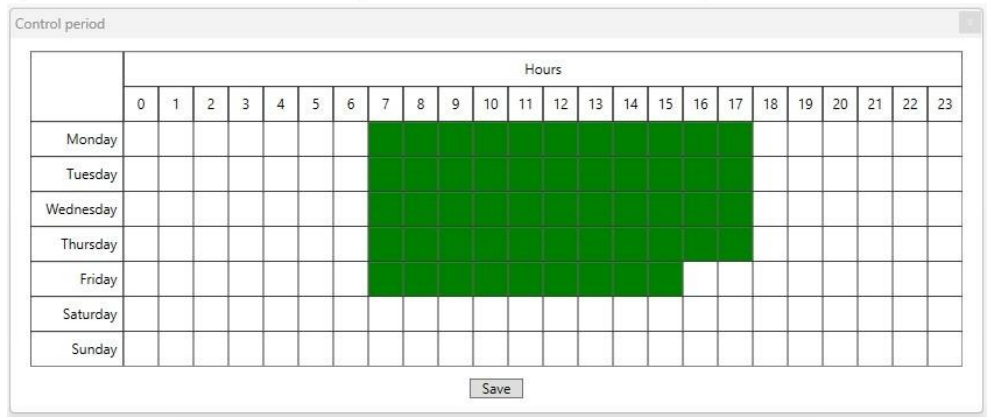

The green fields indicate the period with granted access, which can be changed by simply clicking on them with the mouse, i.e. the allowed hours can be switched on/off in the selected scheme. The defined time schemes can then be assigned to user phone numbers and mobile app IDs.

### <span id="page-7-1"></span>**4.5 Setting up additional features**

In addition to control by call or from the app, the unit can provide additional features that can be set up using the PC configurator or via the **puloware.com** website. The operation of these features requires the presence of a door open/close sensor, so it is imperative to install it!

## <span id="page-7-2"></span>**4.5.1 Gate position monitoring**

The position of the gate or gates can be monitored by installing a door open/close sensor, which can be wired (IN1 limit switch / IN2 limit switch) or wireless (RF limit switch). In the example below, the position of gate 2 is monitored with wired and gate 1 with wireless sensor.

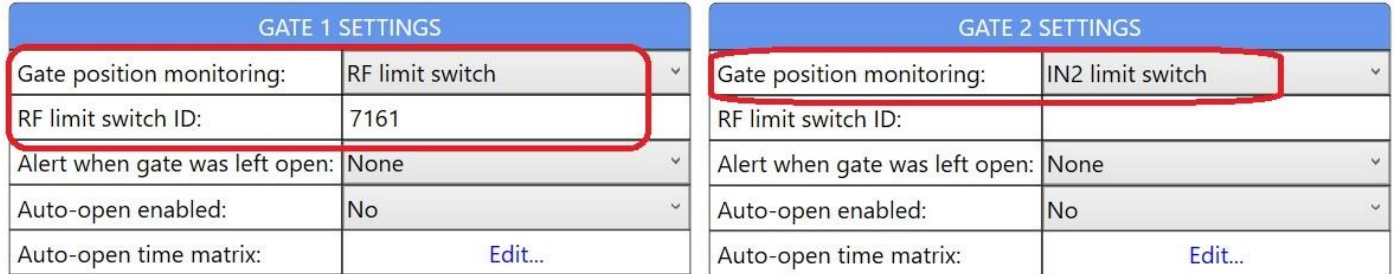

- When the limit switch **IN1** or **IN2** is selected, the device monitors the closed or open position of the gate by means of a magnetic opening sensor connected to the **LIMIT SWITCH** input.
- When the RF limit switch is selected, the unit waits for signals from the **SECURECOM DM-RF** auxiliary radio opening detector.

After selecting the RF limit switch option, the 4-digit identifier of the RF transmitter must be entered, as shown in the picture. The Door Master 300 W4G unit will then detect the status information sent by the opening sensor. By installing any of the opening sensors, the door status will be visible through the application and when opening or closing, the unit can send a message in push notification if the user requests it.

# *DP Door W4G / Door Master W4G* 8 EN

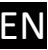

#### <span id="page-8-0"></span>**4.5.2 Alert if the gate is left open**

Warning notification will be send in case the gate is left opened for longer time than set. During the automatic open mode this signal is disabled. The alarm notification can be turned on/off remotely for any user.

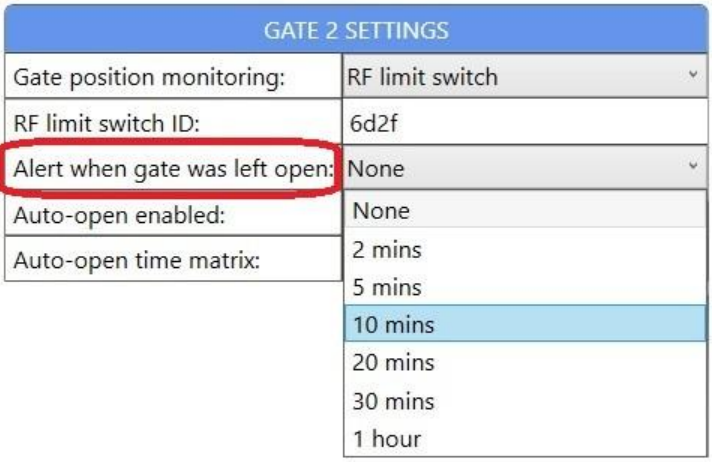

#### <span id="page-8-1"></span>**4.5.3 Automatic opening hours**

The function performs the scheduled opening of gates or barriers. Once enabled, you can set the hours at which the gate should be kept open continuously. During the selected periods (marked in green), the unit keeps the relay output continuously active, avoiding automatic reclosing of the gates. In case the gate would ignore the continuous control of the relay and would lock back, a programmable timer can be used to disable the drive power during the opening periods (e.g. Finder 80010240).

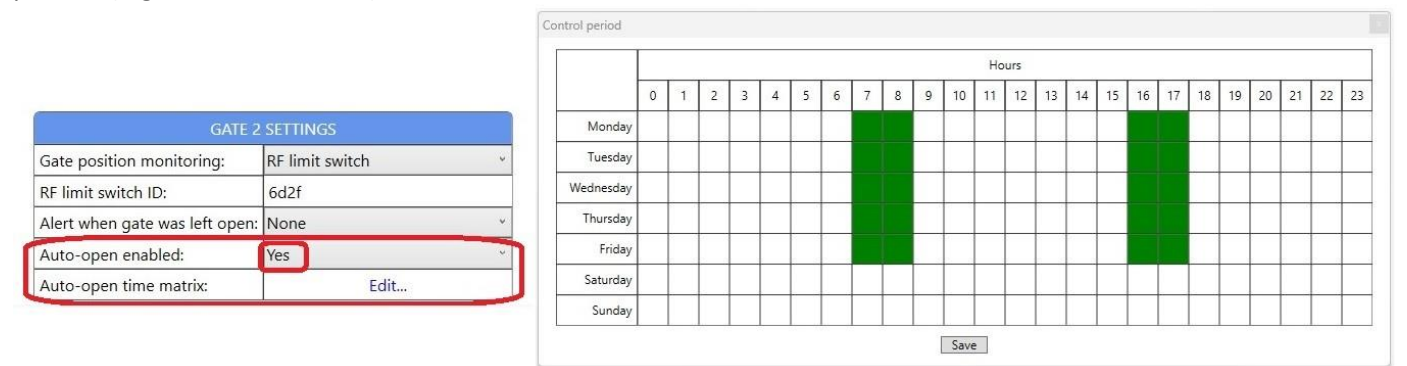

The green squares indicate the selected period when the gate should be kept open. The selected hours can be changed by clicking on the desired square.

#### <span id="page-8-2"></span>**4.5.4 Change the timing of relay output**

The output relays switch a short-circuit pulse of 1 second in case of control (in default setting). If the application requires, the switching time and the nature of the control can be changed. To change the settings, click the gear icon at the end of the OUTPUTS field in the MODULE STATUS window. In bistable mode, the relay does not operate pulse by pulse, but changes state every time it is switched.

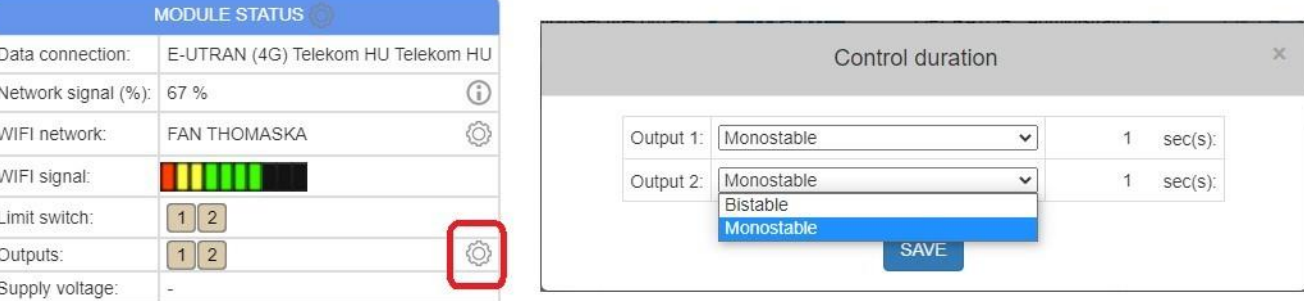

# *DP Door W4G / Door Master W4G* 9 EN

#### <span id="page-9-0"></span>**4.6 Gate control by caller phone number identification**

This function matches the incoming caller ID with the phone numbers in the predefined user list. If found in the list and eligible for entry (e.g. valid entry period) it controls the corresponding output relay of the unit. The device can recognize up to 300 caller IDs, with their register of privileges, which data editing is locally restricted.

When installed at the gate site, a maximum of 20 caller numbers can be registered in the device, and the more other users can be registered and administered via the puloware.com website. As all settings of the product can be managed remotely, it is strongly recommended that only the Internet network connection is configured during installation. Once connected to the Internet, all user needs can be set remotely with maximum convenience.

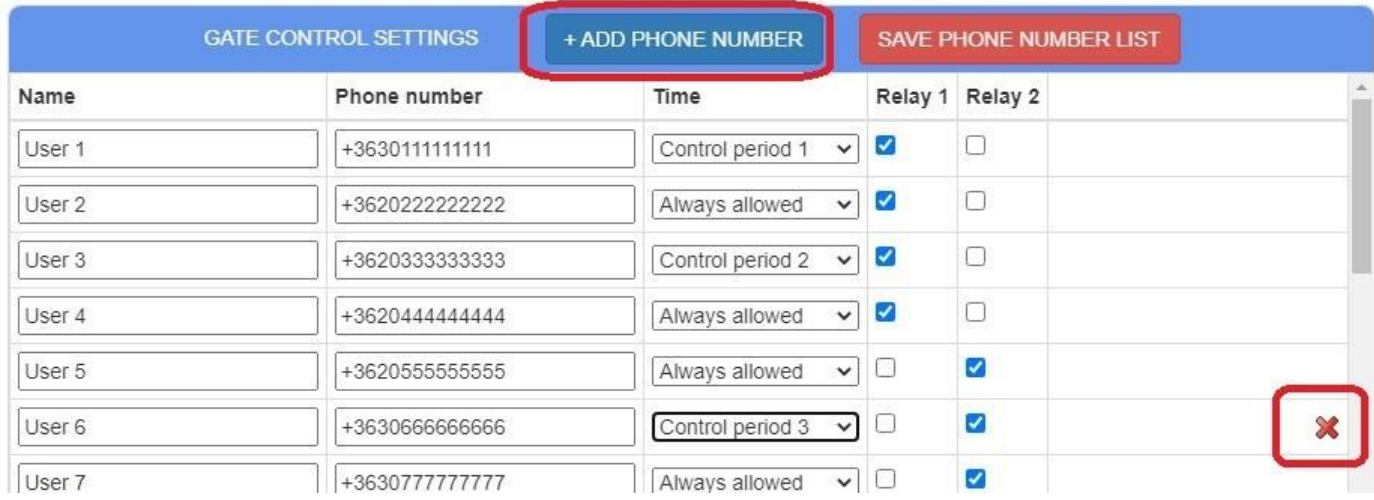

After pressing **+ ADD PHONE NUMBER** , a new field appears at the bottom of the list, where you can enter the user's name, phone number, access authorization time, and the relay of controllable gate number 1 and/or 2.After any modification, the data must be saved to the device using the **SAVE PHONE NUMBER LIST** button, to make the change valid.

To delete any users, drag the mouse to the right of the list next to the scroll bar, where a red x appears. Click on this to delete the user from the list. Saving the modified list to the device is also required here as mentioned above.

## <span id="page-9-1"></span>**4.6.1 Exportable/importable client list**

It is now possible to easily manage the modification of caller numbers and privileges by editing them with an external program. The format is .csv extension which can be used with various programs (e.g. MS Excel) can be easilyedited. Customer list phone numbers can be exported from the unit or the edited file can be imported into the unit memory. This method makes it easy to manage an access area with access from multiple directions and through multiple gates, as it allows you to easily and conveniently synchronize the privileges in the devices.

The feature is only available from the puloware.com website, not with on-site USB configuration!

Pressing EXPORT button will create a **PhoneNumbers.csv** file in which the user data in the unit's memory and the associated privileges will be saved in the following format.

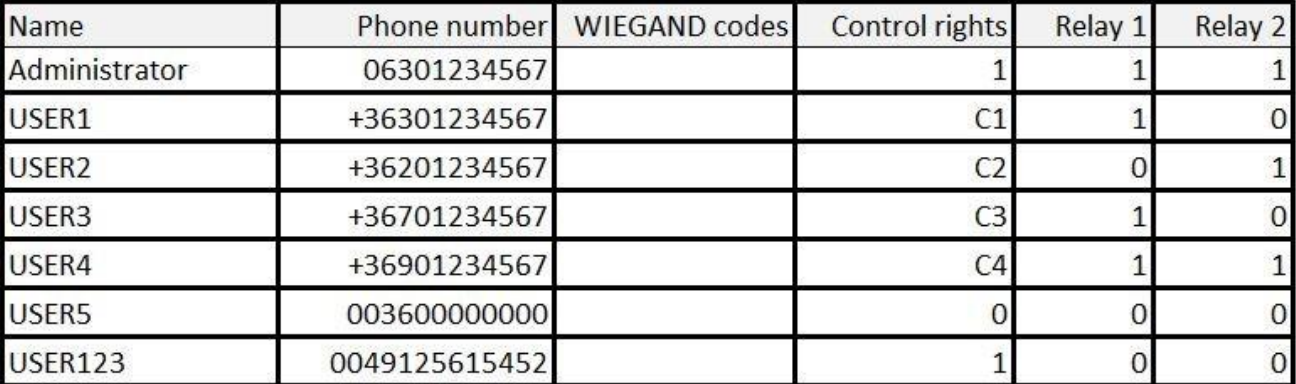

This table can be further edited or extended with an external program according to the template, where the parameters for the column names can be specified as follows.

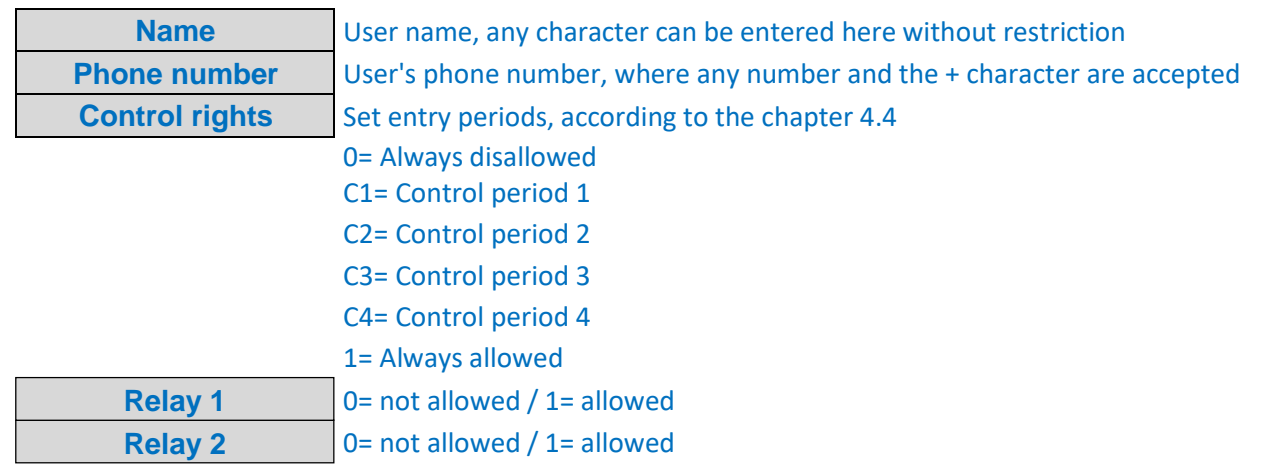

The edited table can be added to the settings using the IMPORT button, and then downloaded to the device's memory using the Download settings icon.

#### <span id="page-10-0"></span>**4.7 Control with any caller ID**

Selecting this function removes the restriction to control the output relays only for incoming caller IDs from prerecorded and authorized telephone numbers. With this option, it is possible to control the unit from any number which, when controlled, will activate both outputs simultaneously.

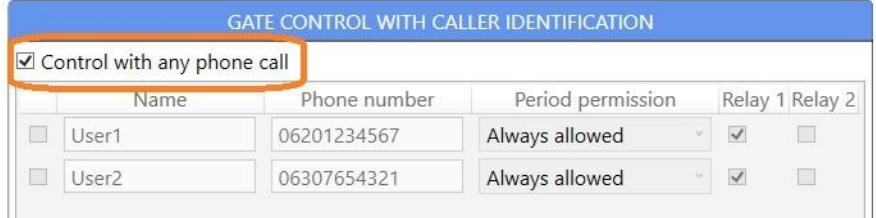

# <span id="page-10-1"></span>**5 Status lights**

The status indicators  $\bigcirc$  and  $\bigcirc$  provide the following status information.

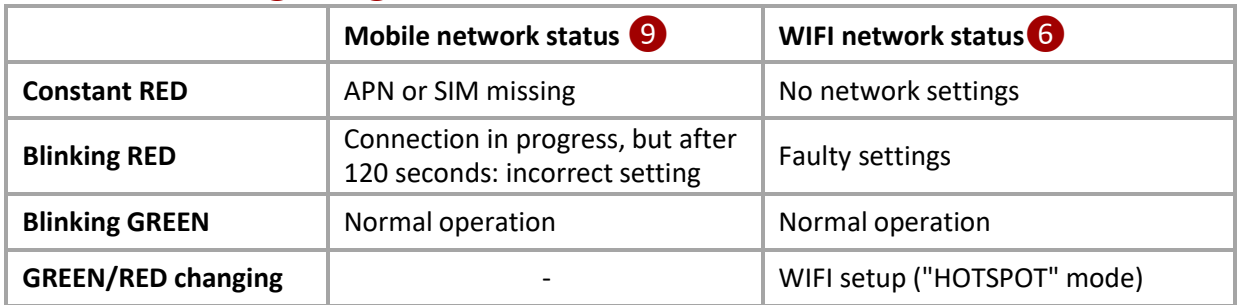

More detailed status information is available in the MODULE STATUS panel and in the LATEST EVENTS window of the **SecurecomConfigurator.exe** program.

## <span id="page-10-2"></span>**6 Factory default settings**

All settings can be deleted from the device and all existing connections to user phone apps can be terminated, according to the factory default setting. This operation can only be made if the device is in normal operating mode witch means its connected to the server and at least one LED is blinking green.

To reset the device to factory default, press and hold the SET/RESET  $\overline{4}$  button for 30 seconds while the LED  $\overline{6}$  starts flashing red/green, indicating that the erase procedure is in progress. Hold on the button until constant red light - this means that the reset procedure is finished.

**Caution: after defaulting the device all setting are permanently erased!**

# *DP Door W4G / Door Master W4G* 11 AM 2021 2022 12:00:00 PM 2N

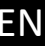

# <span id="page-11-0"></span>**7 Setting up and using the mobile app**

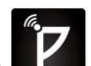

The PULOWARE  $\blacksquare$  is a free application which can be downloaded to any smarthphone, based on the phones platform (**Google Play** or **App Store)**. Start the application and follow the next steps.

#### <span id="page-11-1"></span>**7.1 Application setup in first start**

- **1.** Allow the pop up window
- **2.** Press the green arrow icon to move to the next page
- **3.** Press again the green arrow icon to move to the next page
- **4.** Enter any username that would identify your phone ( you)
- **5.** Enter the 16 character long Device ID. This number can be found on the sticker placed at the back of the device, or on the quick start in the box. You can enter the number manually or scan the QR code to enter it. For that, you must tap the blue icon with form of a QR code to open the reader and after that present the Device ID QR to the smartphone camera. Finally, enter the device password. By default, there is no passwordfor devices so leave the password field empty when a new device is assigned. A device password can be added, changed or deleted on the **puloware.com** web site, after the device is added to the users account.If a password was once assigned to a device, it can not be added to any account or smartphone app without that password.
- **6.** Press the green checkmark icon to add the device to your smarthphone.

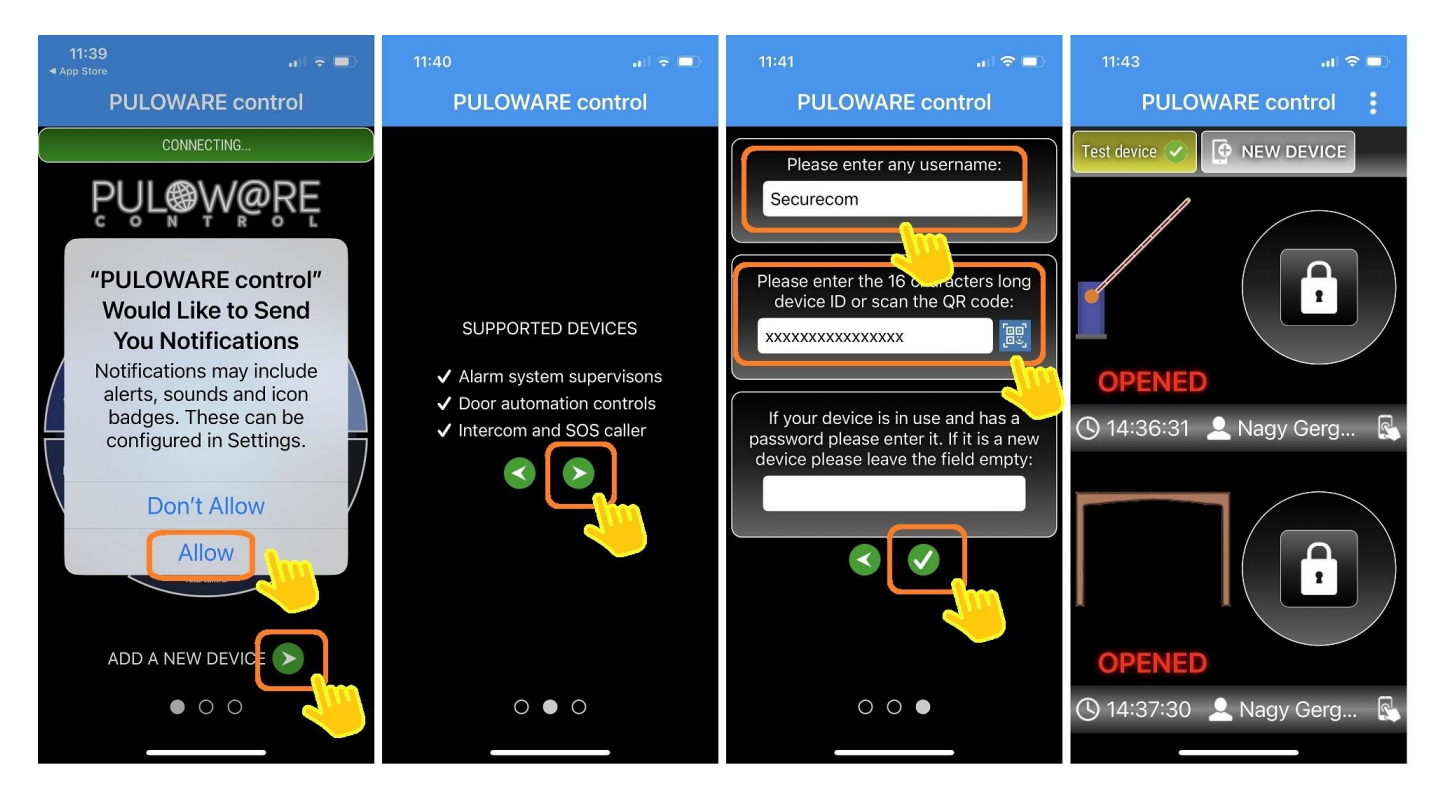

## <span id="page-12-0"></span>**7.2 Application details and useful tips**

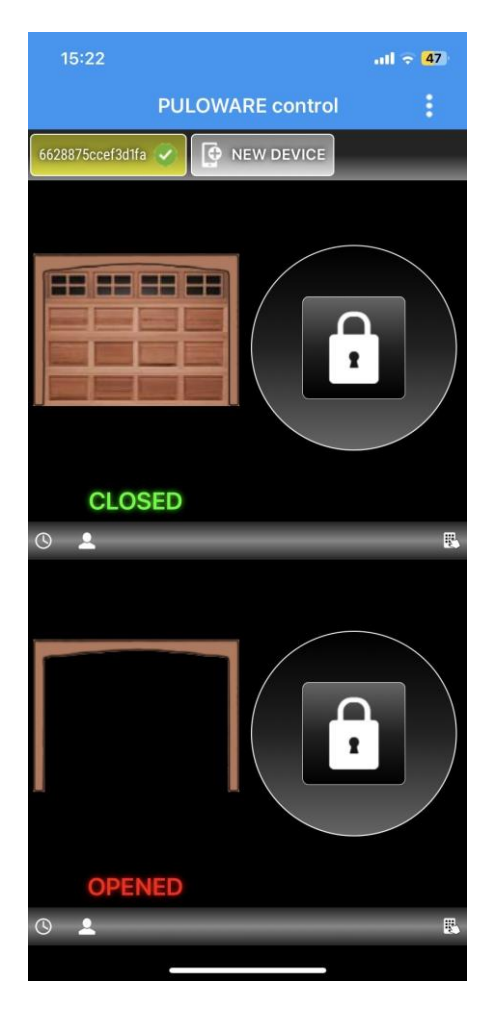

- → Main menu: Operator, Events, Setting
- ➔ Device list, other PULOWARE compatible devices Drag/scroll the screen horizontally to view additional tools can be selected
- ➔ Gate 1 position (open/closed) and control push button which must be pressed and held down (2 seconds) until the circular status indicator rotates and the control starts
- $\rightarrow$  Time and user name of the latest gate controlled by relay 1
- ➔ Gate 2 position (open/closed) and control push button which must be pressed and held down (2 seconds) until the circular status indicator rotates and the control starts
- ➔ Time and user name of the latest gate controlled by relay 2

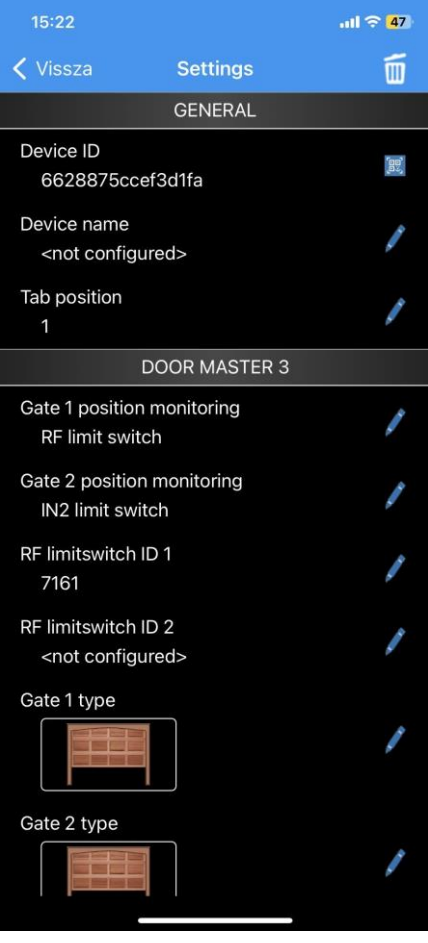

- ➔ Bin icon to delete the device from the App
- $\rightarrow$  Unique ID of the gate opener + QR code (touch the icon to display)
- ➔ The name of the device (changing this affects all users)
- $\rightarrow$  The order in the main screen toolbar
- ➔ Selecting the opening sensor for gate 1 (none, IN1 wired, RF wireless)
- ➔ Selecting the opening sensor for gate 2 (none, IN2 wired, RF wireless )
- ➔ Identifier of the RF wireless open/close sensor for gate 1
- ➔ Identifier of the RF wireless open/close sensor for gate 2
- ➔ Selection of gate type 1 (sliding, opening, etc.)
- ➔ Selection of the type of gate 2 (sliding, opening, etc.)

*DP Door W4G / Door Master W4G* 13 EN

# <span id="page-13-0"></span>**8 Remote management, password protection and application restriction**

All the advanced features of the Door Master 300 W4G are available via the IoT cloud-based server, accessible via [www.puloware.com, b](http://www.puloware.com/)ut registration is required to use the website. Once registered, the device ID of the communicator must be added to the account to manage it. After logging in, the website looks like this:

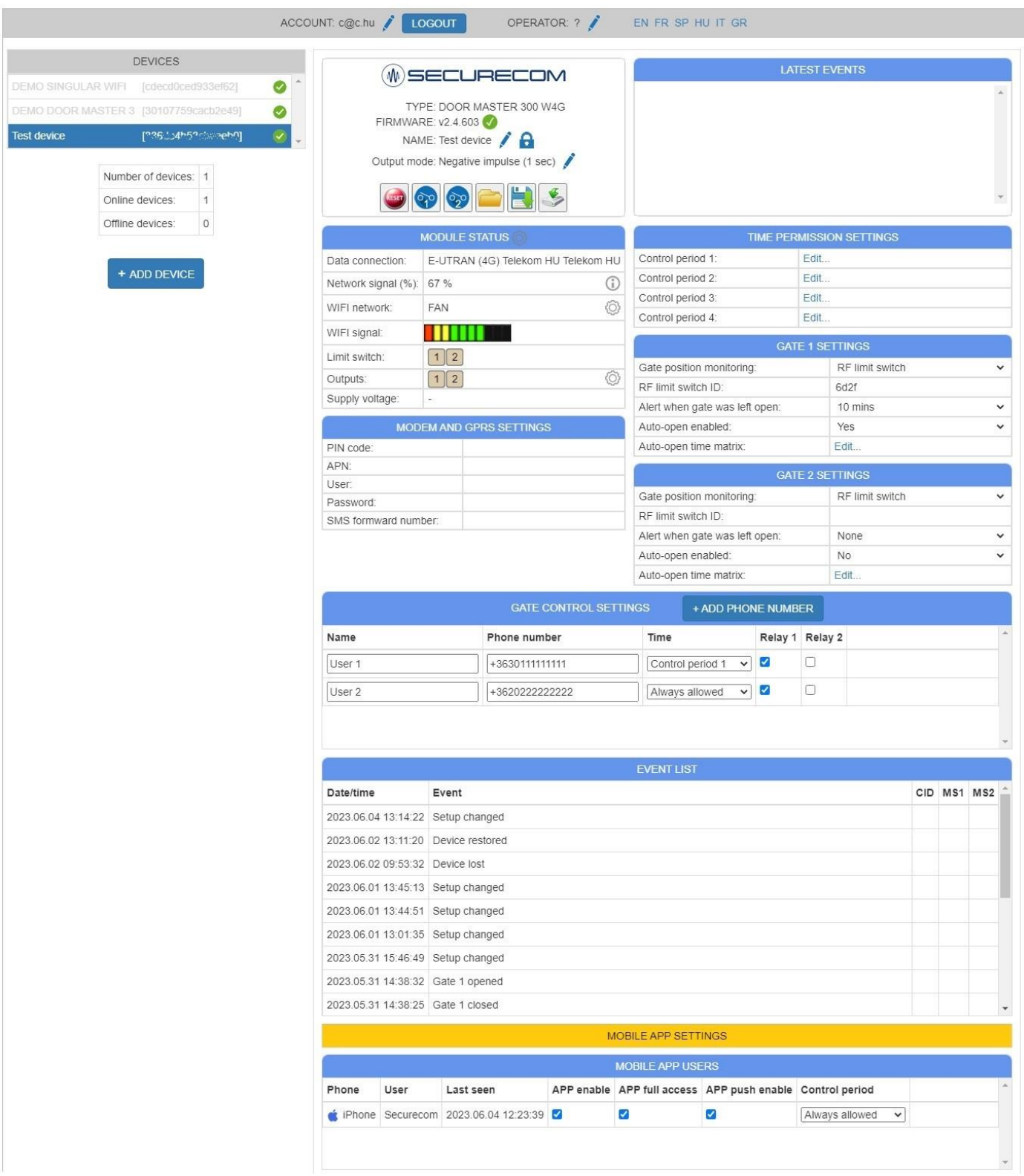

The DEVICES bar on the left contains a list of the IDs already attached to the account, which for new registrations is obviously is still empty. Below that, the **+ ADD DEVICE** button can be used to add new devices.

Adding device is performed by entering the Device ID, which is a 16-digit number and letter sequence that can be read off the back of the unit or from the mobile app installation guide. The password field on the new device should be left blank!

Then, by selecting (clicking on) the desired device from the list of already recorded identifiers, the product specific information will be displayed on the right side, which corresponds to the status information and configuration options displayed in Securecom Configurator software

#### <span id="page-14-0"></span>**8.1 Device password protection**

By default, adding the device are not protected with a password. For increased security, a password can be set by clicking on the padlock icon in the administration window with the SECURECOM label. Once the password has been set, new users will can not add the device to their phone or Puloware account without this password. In case of forgotten password, it can be removed only by resetting to Factory Default! In this case all settings are deleted, and the device is removed from all phones and Puloware accounts!

#### <span id="page-14-1"></span>**8.2 Limiting mobile app users**

By default, the PULOWARE application provides full access to all features of the registered devices, available to all users. If it is necessary to restrict or disable certain user functions, or to permanently delete a user, this can be made on the Puloware server page, at the **MOBILE APP USERS** table.

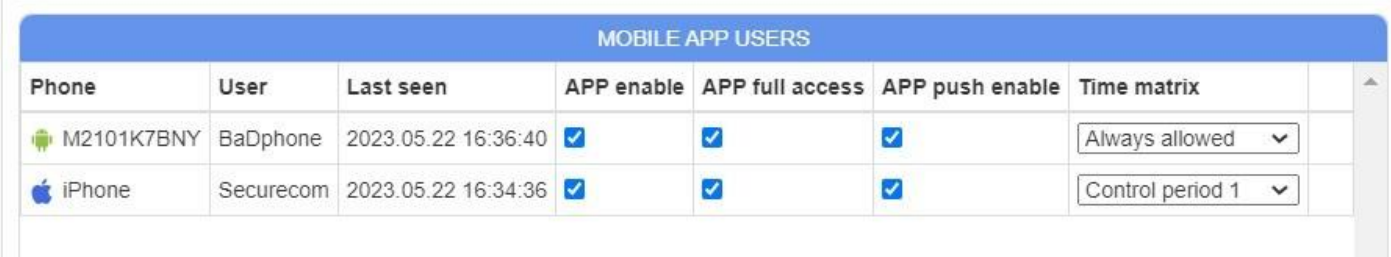

You can restrict the user from controlling by deselecting the first checkbox. . The user will see the opening/closing when opening the application, but will no longer be able to send commands. With the second checkbox, the access to device setup and event list is inhibited. With the third checkbox you can control if the PUSH notifications are sent to that user. To remove a device from some phone, the mouse must be dragged to the end of the selected line and the delete icon will appear. Clicking on it removes the user (smartphone) from the list, and also deletes the device from the app on that smartphone.

## <span id="page-14-2"></span>**9 Technical details**

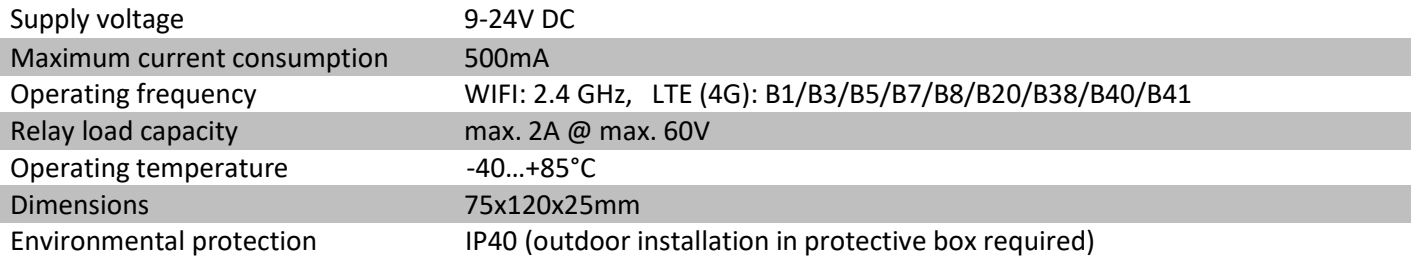

# <span id="page-14-3"></span>**10 Content of the package**

- Door Master 300 W4G remote control device
- Antenna 2pcs (WIFI and 4G)
- Open/close sensor 1pc (reed relay + magnet + screws)
- USB cable
- Warranty ticket